## **Επανάληψη (MS Word)**

1. Σε **νέο έγγραφο** του προγράμματος Microsoft Word να εισάγετε τους παρακάτω στηλοθέτες (Tabs) :

> 3cm, Left, Leader = none 8cm, Center, Leader – 2……….

2. Στην συνέχεια χρησιμοποιώντας τους πιο πάνω στηλοθέτες να γράψετε τα πιο κάτω :

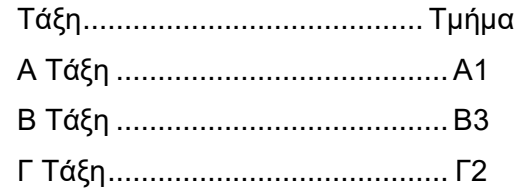

3. Αποθηκεύστε το έγγραφο σας με όνομα **«Στηλοθέτες-Όνομα σας».**

---------------------------------------------------------------------------------------------------------------

- 4. Σε **νέο έγγραφο** του προγράμματος Microsoft Word να εισάγετε τα παρακάτω:
- 5. Προσθέστε μια εικόνα της επιλογής σας.
- 6. Αλλάξτε το μέγεθος (Size) της εικόνας στο 70% του αρχικού της μεγέθους.
- 7. Περιστρέψτε (Rotate) την εικόνα κατά 25 μοίρες.
- 8. Κάτω από την εικόνα, εισάγετε πίνακα με 4 γραμμές (Rows) και 6 στήλες (Columns).
- 9. Αλλάξτε το πλάτος (width) της 1ης στήλης του πίνακα σε 3 cm.
- 10. Εφαρμόστε πράσινη σκίαση (shading) στην 1<sup>η</sup> γραμμή του πίνακα.
- 11. Σχεδιάστε το πιο κάτω σχήμα κάτω από τον πίνακα:

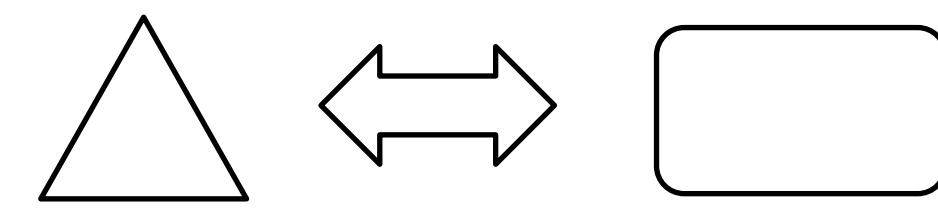

- 12. Μορφοποιήστε τα πιο πάνω σχήματα ώστε να έχουν χρώμα περιγράμματος μπλέ και χρώμα γεμίσματος των σχημάτων πράσινο.
- 13. Αποθηκεύστε το αρχείο σας με όνομα «**Σχήματα***-* **Όνομα σας**».

---------------------------------------------------------------------------------------------------------------